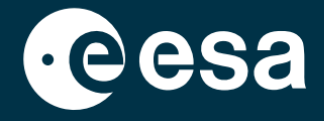

**USER** 

# teach with space

## **ALLESFITTER: PRŮVODCE KROK ZA KROKEM**

Modelování dat z tranzitů exoplanet ve třídě

*Allesfitter* je online aplikace, která vám pomůže odvodit vlastnosti exoplanet z jejich světelných křivek. Lze k ní přistupovat z prohlížeče na stolním počítači. Tento průvodce vám krok za krokem ukáže jak začít.

## **Spuštění a načtení**

- 1. Otevřete *allesfitter* v prohlížeči pod tímto odkazem: [hackanexoplanet.esa.int/allesfitter](https://hackanexoplanet.esa.int/allesfitter)
- 2. Při prvním spuštění se aplikace *allesfitter* otevře jako projekt *pořadače* (viz obrázek 1). Může chvíli trvat, než se software načte, ale pokud se ani po pěti minutách nenačte, zkuste jej otevřít znovu pomocí jiného prohlížeče nebo zařízení.
- 3. Po načtení softwaru se zobrazí obrazovka s kódem. Klepnutím na tlačítko rychlého posunu vpřed na panelu nástrojů v horní části obrazovky kód skryjete a načtete režim Hack an Exoplanet (viz obrázek 2).

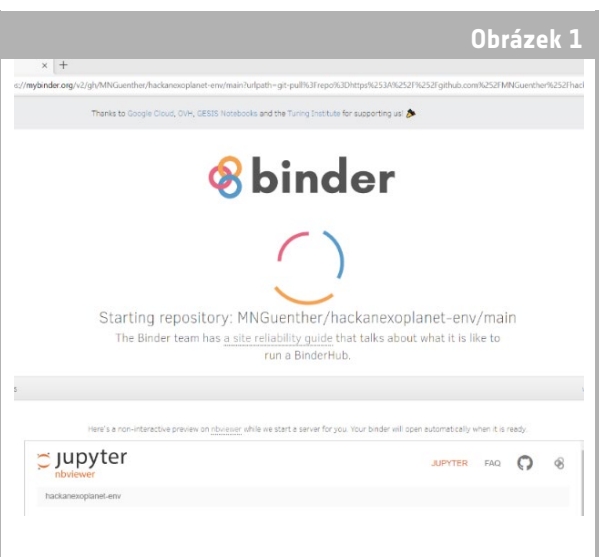

#### ↑ Vstupní stránka *Allesfitter.*

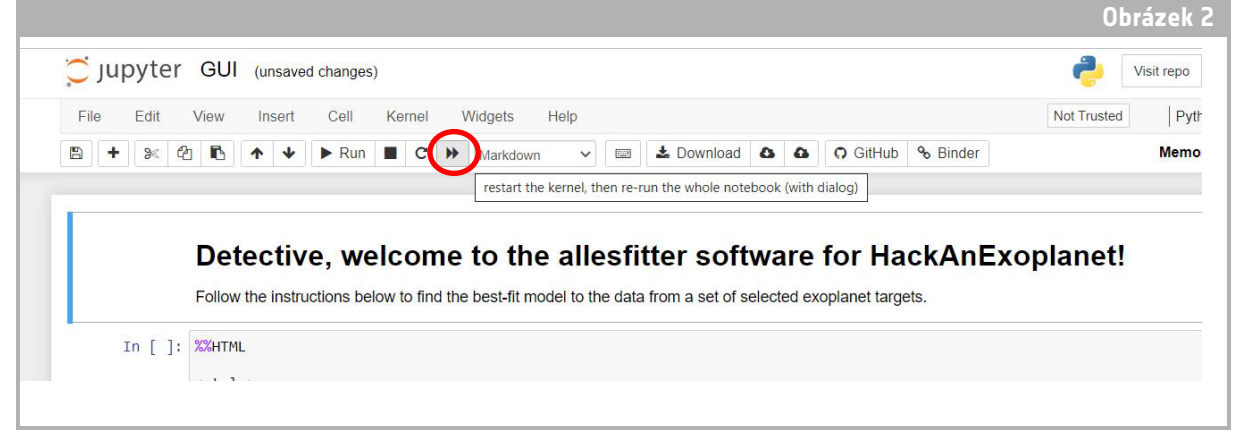

↑ Stisknutím tlačítka rychlého posunu vpřed načtěte režim Hack an Exoplanet.

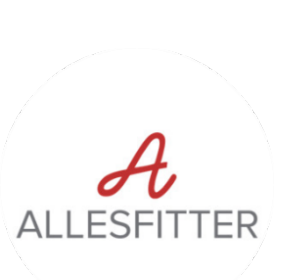

4. Po kliknutí na tlačítko rychlého posunu vpřed se zobrazí vyskakovací okno s výzvou "Restart kernel and re-run the whole notebook (Restartovat jádro a znovu spustit celý notebook)". Po načtení softwaru nezapomeňte kliknout na červené tlačítko "Restart and Run all Cells (Restartovat a spustit všechny buňky)" (viz obrázek 3).

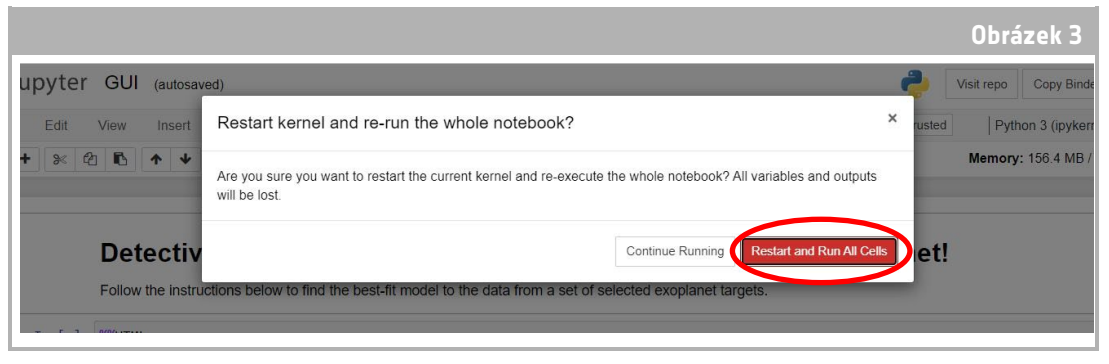

↑ Restartujte a spusťte všechny buňky, aby se načetl software.

### **Poznámka**

Pokud je software ponechán bez obsluhy příliš dlouho, dojde k přerušení jeho činnosti a zobrazí se chybová zpráva "Dead kernel". Pokud k tomu dojde, jediným způsobem, jak software znovu načíst, je použít znovu původní odkaz a postupovat podle kroků od začátku. Kliknutím na tlačítko "Try Restarting Now" (Zkusit restartovat nyní) nebo prostým znovunačtením stránky se problém nevyřeší. Žádný pokrok nebude uložen, proto si nezapomeňte poznamenat hodnoty použité pro jednotlivé parametry a stáhnout výsledky, jakmile budou k dispozici.

## **Začněte s výzkumem**

- 5. Nyní je nástroj připraven k zahájení výzkumu. Vyberte exoplanetu. K tomu použijte rozbalovací menu (viz obrázek 4).
- 6. Po výběru exoplanety se ve spodní části obrazovky zobrazí světelná křivka dat získaných z exoplanety během pozorování tranzitu. Modré tečky představují jednotlivé datové body během pozorování a šedá čára představuje aktuální fit modelu pomocí zadaných parametrů.

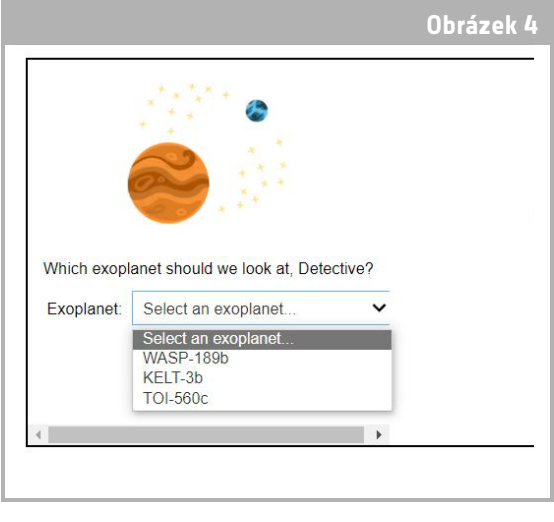

7. Hodnoty jednotlivých parametrů lze upravit posunutím posuvníků doleva nebo doprava, čímž se hodnota zvýší

↑ Vyberte exoplanetu, se kterou chcete začít.

- nebo sníží (viz obrázek 5). Hodnoty, které bude třeba upravit, jsou následující:
	- **-** Poloměr exoplanety (v jednotkách poloměru Země)
	- **-** Poloměr hvězdy (v jednotkách slunečního poloměru)
	- **-** Čas středu tranzitu (ve dnech)

8. Sledujte, jak jednotlivé parametry mění proloženou křivku, a po nalezení hodnot parametrů, které nejlépe odpovídají datům, klikněte na zobrazené tlačítko "Investigate" (viz obrázek 5).

## **Výsledky**

9. Software nyní přizpůsobí model datům, aby našel nejvhodnější fit. To může trvat několik minut a průběh lze sledovat v průběhu běhu softwaru. Přizpůsobení modelu je vytvořeno pomocí statistické metody Markovova řetězce Monte Carlo.

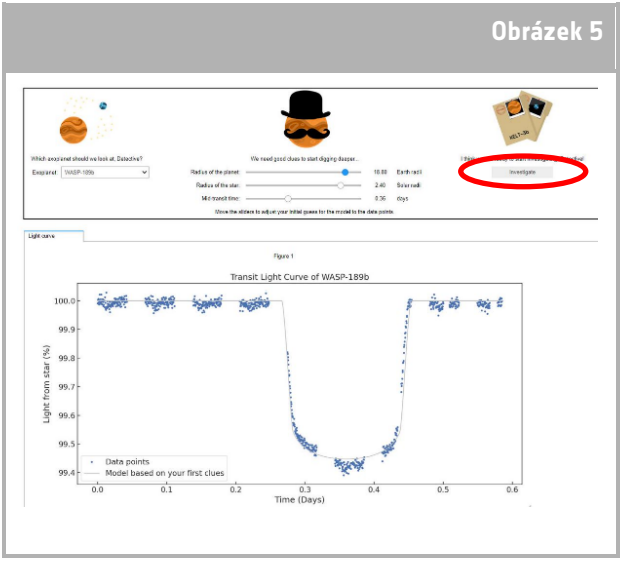

<sup>↑</sup> Rozhraní *Allesfitter.*

10. Jakmile jsou výsledky připraveny, zobrazí se zpráva a vedle karty světelné křivky se objeví dvě nové karty: Histogramy a Tabulka (viz obrázky 6, 7 a 8).

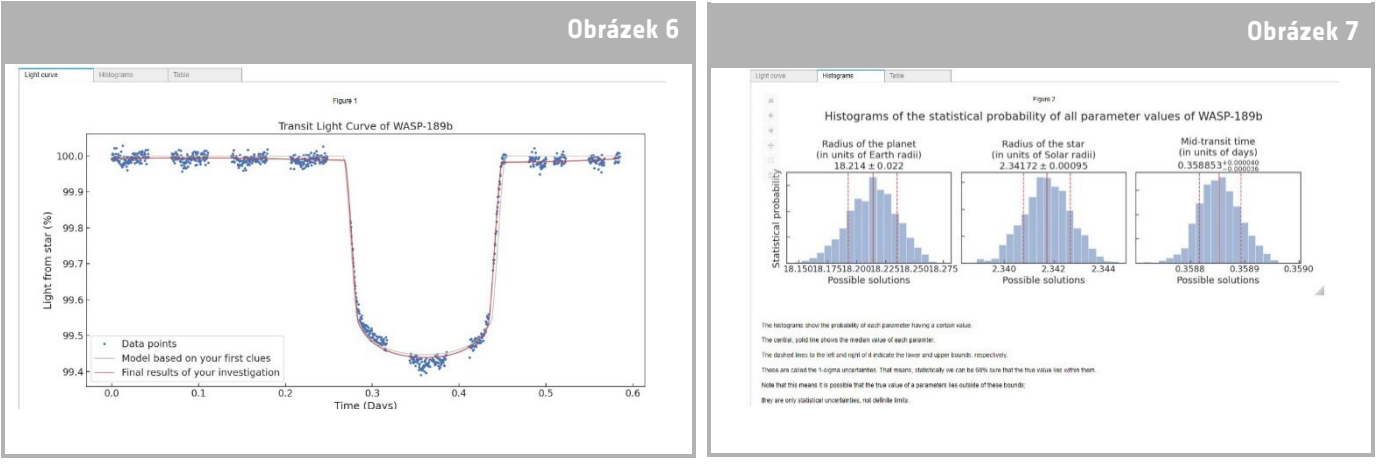

↑ Nejlepší model světelné křivky tranzitu.

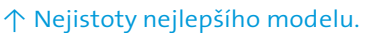

- 11. Po dokončení výzkumu a získání výsledků světelných křivek můžete data analyzovat a určit určité charakteristiky exoplanet.
- 12. Chcete-li stáhnout získané výsledky, přejděte na příslušnou kartu pro data, která chcete stáhnout: světelnou křivku, histogram nebo tabulku. Pod zobrazenými daty najdete odkaz pro stažení obrázku. Klikněte na odkaz a dokument s výsledky

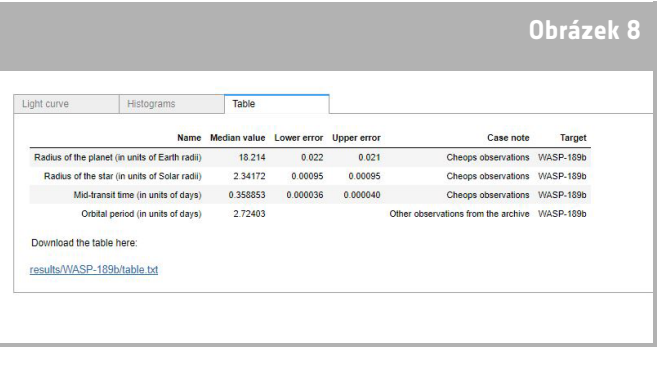

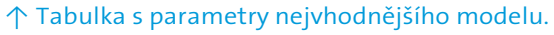

se otevře na nové kartě. Stáhněte si tento dokument do svého zařízení.